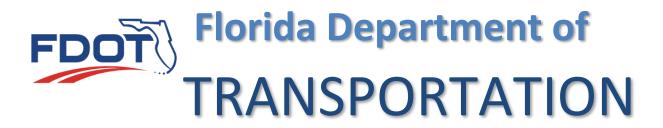

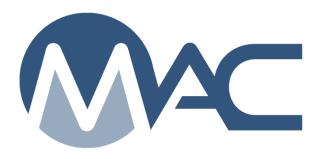

# Certification Documents Reviewed by the State Materials Office

May 24, 2021

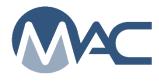

## Contents

| Introd | duction                                                                         | 3  |
|--------|---------------------------------------------------------------------------------|----|
|        | oter 1 – Creating a Certification Sample Reviewed by the State Materials Office |    |
| Chap   | oter 2 – Entering Certification Review Test Results by SMO                      | 7  |
| Chap   | oter 3 – Certification Document Reports                                         | 9  |
| Α.     | Certification Summary Report                                                    | 9  |
| B.     | Certification Tracking Report                                                   | 11 |

#### Introduction

The Job Guide Schedule (JGS) describes the certification documentation. Some certification documents are reviewed by the State Materials Office (SMO). Other not require SMO review and are to be collected and retained with the project records. The certifications that do not require SMO review are collected by the project personnel and stored with the project records. Those do NOT need to be logged into MAC.

It is not easy to tell when looking at the JGS if a certification document must be reviewed by SMO. If you aren't sure, contact the SMO technical unit. You can send an email to the contact email shown on the MAC Spec. Normally a certification that does not have to be logged into MAC has STRG instructions that say something like "Collect certification and retain according to FDOT retention policy". If it is to be reviewed by SMO, the STRG instructions usually say, "Create a sample in MAC for the certification document and attach the document to the sample."

**NOTE**: Some materials require a certification document and a physical sample to be submitted together like reinforcing steel and geotextile materials. The sample and documentation are logged in as one sample under the "Sampling and Testing" method of acceptance, not one of the Certification methods of acceptance. For example, when logging in a reinforcing steel sample under the MAC Spec Material Id 931, a sample is logged for the bar of reinforcing steel, the certified mill analysis, the heat tag, and other sample requirements. The certification document is usually attached to the sample when shipping the physical sample to SMO. It isn't logged in as a separate entry.

### Chapter 1 – Creating a Certification Sample Reviewed by the State Materials Office

You must be in your company roles to create a Certification sample. If you see a Select Company Role dialog box when you log in, select an option that is **not** "No Company (I'll use my System Roles).

To create a Certification Document Sample:

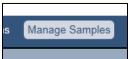

1. Select the Manage Samples menu option.

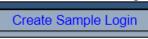

2. Click on Create Sample Login option.

The Create Sample Login dialog box will appear. It defaults to the sample category of Project. Leave it as the Project option.

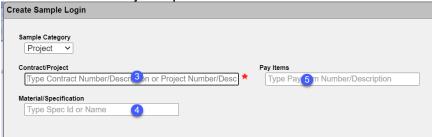

- 3. **Contract/Project** begin typing in the project or contract id. MAC will search on either. MAC will return a list of entries that match the search criteria. Select the appropriate entry from the returned list.
- 4. **Material/Specification** select the Material from the dropdown list; for example, 962 Structural Steel and Miscellaneous Metals (Other than Aluminum).
- 5. **Pay Items** this field is optional and multi-select. Click on the drop down list to select a pay item or pay items, if desired. Do **NOT** select the pay item if the contract is Lump Sum or Design Build.

Once you have selected a Material/Specification, a link to Continue to the Sample Information Screen will appear on the dialog box.

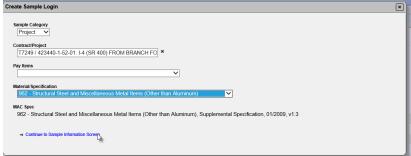

6. Click on the Continue to Sample Information Screen link to access more login fields.

As you begin to make selections, more fields will appear. The first to appear should be Method of Acceptance. If the MAC Spec has both certification document requirements and sampling and testing, you will see a dialog box for method of acceptance. If it only has a certification document method of acceptance, it will default to the certification document method of acceptance.

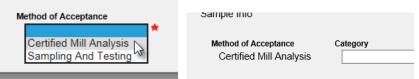

7. Method of Acceptance – if there is no default, select the appropriate entry for the document, Certified Mill Analysis, Certified Test Report, Certification from the dropdown list.

**NOTE**: If you select a MAC Spec that is not designated as reviewed by SMO (doesn't need to have the certification logged into MAC), you get this error message. This is one way to know that the certification document does not need to be reviewed by SMO.

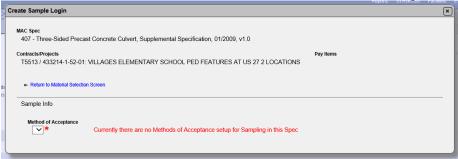

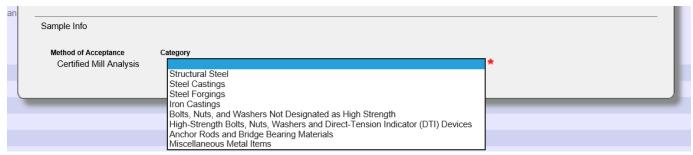

- 8. **Category** select the Category or Category and Type, if applicable. If the MAC Spec has categories and types, this field will concatenate to one selection for both as Category / Type.
- 9. Date Sample Taken enter the date the certification document was received from the Contractor.
- 10. **Contact Name** enter a contact name. This is someone who can answer specific questions about the certification document.
- 11. **Cell Phone # or Office Phone Number** enter either contact phone number in one of these fields. Only one is required. When one is entered the red asterisk will disappear by the other field.
- 12. **Email** enter an email address for the contact person in the field.

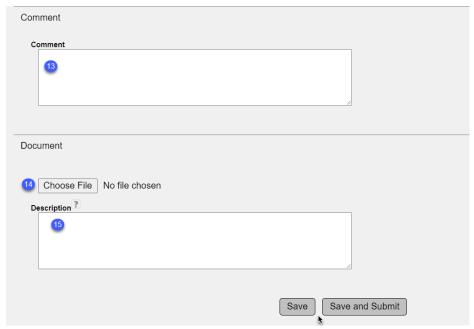

- 13. **Comments** enter any comments about the certification document.
- 14. Choose File select this option to upload the certification documents to the sample.

An Open dialog box will appear.

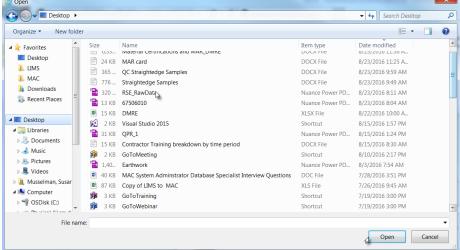

- a. Navigate to the location where the document is stored.
- b. Click on the document to select it.
- c. Click on the Open option to upload the document to the sample.

The document will appear as attached to the sample.

d. Enter any comments about the doucment in the Description field.

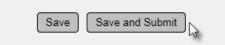

15. Save & Submit – select Save if you are not ready to sumbit the certification document but want to save the data you have entered so far. Select Save & Submit if you are ready for the SMO to review the certification document.

#### **Chapter 2 – Entering Certification Review Test Results by SMO**

1. Navigate to the MAC Sample screen. If you know the MAC Sample Id, you can use the Go To field to navigate to the sample.

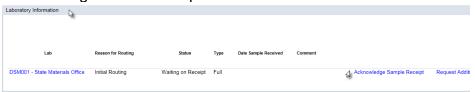

- 2. Click on the Laboratory Information tab to expand it.
- 3. Click on the Acknowledge Sample Receipt option.

An Acknowledge Sample Receipt dialog box will appear.

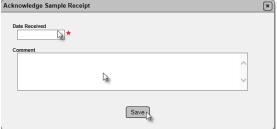

- 4. **Date Received** enter the date SMO began the document review.
- 5. **Comments** enter any comments, if applicable.
- 6. Select the Save option to designate the sample as received.

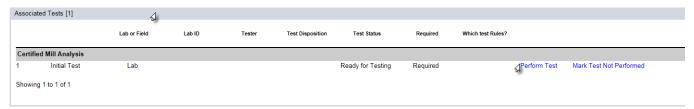

- 7. Click on the Associated Tests tab to expand it.
- 8. Click on the Perform Test option next to the test.

A Perform Test dialog box will appear.

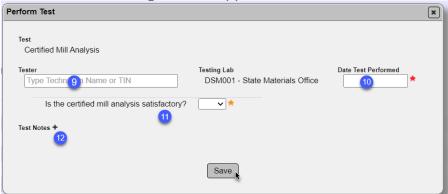

- 9. **Tester** enter the name of the person who is reviewing the document. The document reviewer does not need to be qualified.
- 10. **Date Test Performed** enter the date the document was reviewed in the field.
- 11. **Is the certified document satisfactory?** if the certification document is correct and complete and is for the appropriate material, select Yes in the "If it is not, select No.

**NOTE**: Some tests may have additional fields; for example, is the certification for the correct application?

- 12.**Test Notes** if you selected No, enter test notes to describe the deficiency.
- a. Click on the plus sign (+) by the Test Notes.
- b. Enter the comments in the test notes.
- 13. Click on the Save option to save the results of your review.

A Data Reviewer should review the sample to ensure the appropriate document is attached and the satisfactory question was answered appropriately.

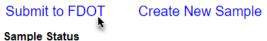

14. When the sample is confirmed, the Data Reviewer should select the Submit to FDOT option. Certification samples are auto finalize. By selecting the Finalize option, the sample status will be updated to Finalized.

**NOTE**: MAC does not provide notifications to the users when the sample is completed by SMO. If the review is unsatisfactory, email or call the person listed as the contact on the sample to let them know the certification document is unsatisfactory and what needs to be done; for example a new certification document needs to be submitted.

### **Chapter 3 – Certification Document Reports**

There are two reports in MAC for certification documents reviewed by SMO.

#### A. Certification Summary Report

This report is a summary of all the certification documents that need a sample submitted for SMO review. Because the JGS and STRG do not clearly indicate the difference between certification documents that are collected and kept with the project records and ones that are submitted for SMO review, a summary report was created.

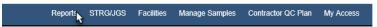

1. Select the Reports option from the menu.

The reports page is the only page in MAC where the tabs are already expanded so you can see the reports listed under each heading.

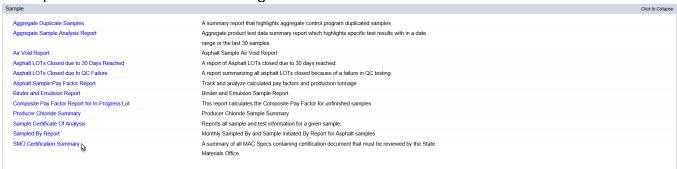

2. Under the Sample Tab, select the SMO Certification Summary option. Since this is a summary report of all the MAC Specs, there are no parameters to select. The download will begin immediately.

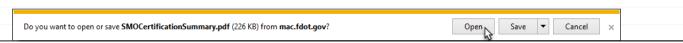

3. When the download is complete, select the Open option in the download dialog box.

The report will open in pdf format. You will need an application that reads pdf files.

| FDOT                              | SMO Certification S                        | ummary Report                           | 7/13/2017 8:44:59 AN  |
|-----------------------------------|--------------------------------------------|-----------------------------------------|-----------------------|
| Specification/Material ID         | 120 - Excavation and Embankment, Techn     | ical Special Provision, [1], v1.0       |                       |
| MAC SPEC CATEGORY/TYPE            |                                            | FREQUENCY                               | DOCUMENT TYPE         |
| Alternate Soil and RAP Layer Co   | nstruction                                 | 1 for every 1 Type                      | Certified Test Report |
| Alternate Soil and RAP Layer Co   | nstruction/Embankment Material             | 1 for every 1 Type                      | Certified Test Report |
| Alternate Soil and RAP Layer Co   | nstruction/RAP Material                    | 1 for every 1 Type                      | Certified Test Report |
| Deep Ground Improvement           |                                            | 1 for every 1 Type                      | Certified Test Report |
| Deep Ground Improvement/Cert.     | Package                                    | 1 for every 1 Type                      | Certified Test Report |
| Deep Ground Improvement/Com       | pressive Strength                          | 1 for every 1 Type                      | Certified Test Report |
| Embankment Material using Mod     | ified Proctor                              | 1 for every 1 Type                      | Certified Test Report |
| Embankment Material using Star    | idard Proctor                              | 1 for every 1 Type                      | Certified Test Report |
| Specification/Material ID         | 145 - Geosynthetic Reinforcement, Supple   | mental Specification, 01/2009, v1.3     |                       |
| MAC SPEC CATEGORY/TYPE            |                                            | FREQUENCY                               | DOCUMENT TYPE         |
| Backfill using Modified Proctor   |                                            | 1 for every 1 Type                      | Certified Test Report |
| Backfill using Standard Proctor   |                                            | 1 for every 1 Type                      | Certified Test Report |
| Cert. Package for Select Backfill | Before Placement                           | 1 for every 1 Type                      | Certified Test Report |
| Specification/Material ID         | 333 - High Friction Surface Treatment, Dev | elopmental Specification, 07/2014, v1.0 |                       |
| MAC SPEC CATEGORY/TYPE            |                                            | FREQUENCY                               | DOCUMENT TYPE         |
| Friction Test                     |                                            | 1 for every 1 Product                   | Certified Test Report |
| Specification/Material ID         | 415 - Reinforcing for Concrete, Supplemen  | tal Specification, 07/2016, v1.0        |                       |
| MAC SPEC CATEGORY/TYPE            |                                            | FREQUENCY                               | DOCUMENT TYPE         |
| Metal Chairs & Bolsters           |                                            | 1 for every 1 Product                   | Certification         |
| Metal Chairs & Bolsters/Plastic T | ips                                        | 1 for every 1 Product                   | Certification         |
| Plastic Chairs and Bolsters       |                                            | 1 for every 1 Product                   | Certification         |
| Specification/Material ID         | 415 - Reinforcing Steel, Supplemental Spe  | cification, 01/2009, v1.1               |                       |
| MAC SPEC CATEGORY/TYPE            |                                            | FREQUENCY                               | DOCUMENT TYPE         |
| Metal Chairs & Bolsters           |                                            | 1 for every 1 Product                   | Certification         |
| Metal Chairs & Bolsters/Plastic T | ips                                        | 1 for every 1 Product                   | Certification         |
| Plastic Chairs and Bolsters       |                                            | 1 for every 1 Product                   | Certification         |
| Specification/Material ID         | 415 - Reinforcing Steel, Supplemental Spe  | cification, 01/2013, v3.0               |                       |
| MAC SPEC CATEGORY/TYPE            |                                            | FREQUENCY                               | DOCUMENT TYPE         |
| Metal Chairs & Bolsters           |                                            | 1 for every 1 Product                   | Certification         |
| Metal Chairs & Bolsters/Plastic T | ips                                        | 1 for every 1 Product                   | Certification         |
| Plastic Chairs and Bolsters       |                                            | 1 for every 1 Product                   | Certification         |

Review the summary for any MAC Specs that might be on your project. This summary has any MAC Spec with a certification document reviewed by SMO. Some (like the project specific Technical Special Provisions), may or may not be on your JGS.

#### B. Certification Tracking Report

The other report for SMO certifications is a tracking report of all the samples on a specific project that have been entered into MAC. It can be used by the project personnel and Materials Certification Review personnel to confirm that the certification documents have been submitted to SMO, reviewed by SMO and are satisfactory.

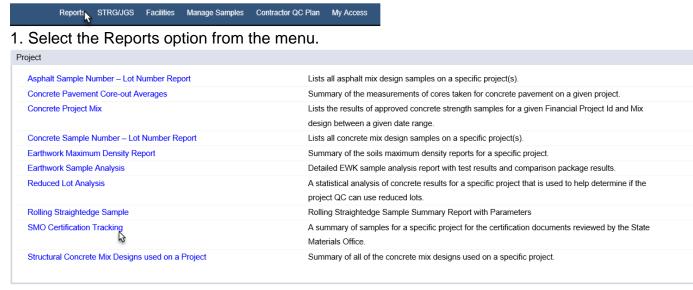

Under the Project tab, select the SMO Certification Tracking option.

An SMO Certification Tracking dialog box will appear.

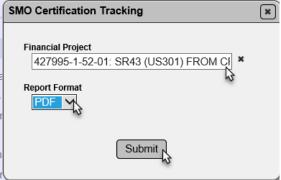

- 3. Enter the FPN and select it from the returned list.
- 4. Select the report format, Excel or pdf.
- 5. Select the Submit option to download the data.

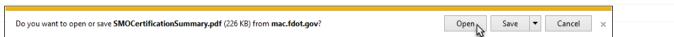

3. When the download is complete, select the Open option in the download dialog box.

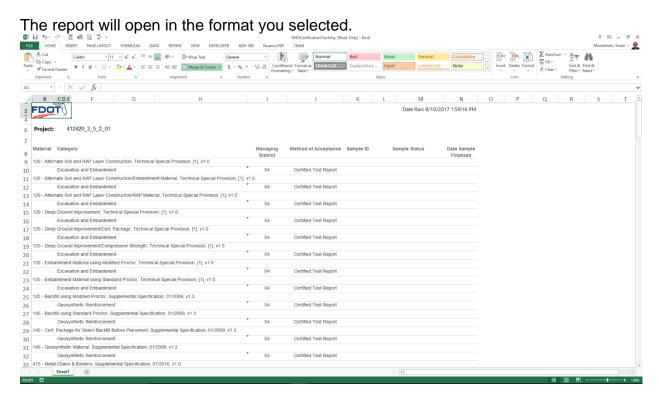

Like the summary report (<u>A. Certification Summary Report</u>), this lists all possible MAC Specs. If there are no samples for a specific entry, the report shows that there are no samples. As the PA, you will need to confirm that:

- 1. The MAC Spec is/is not on your JGS.
- a. If it is, you need at least one sample for the MAC Spec, possibly more depending on the frequency the certification is required to be collected. Review status of existing samples to ensure they are being completed in a timely manner.
- b. If it is not, you can ignore that there are no samples on the MAC Spec.

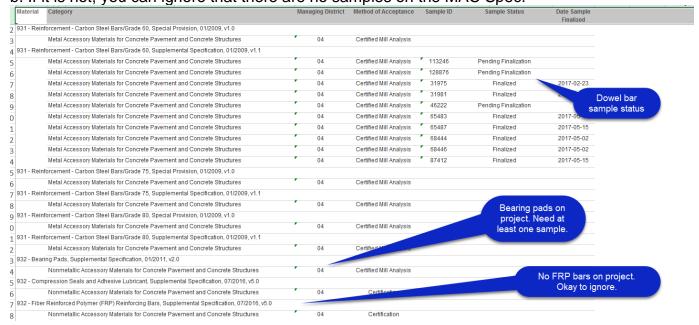